## ACCESSO STUDENTE IN CLASSROOM

Per poter utilizzare i servizi di GSuite bisogna "ENTRARE" con il proprio account, quello fornito dalla scuola (*[nome.cognome@isc-montidauni.edu.it](mailto:nome.cognome@isc-montidauni.edu.it)*).

Quando si è "entrati" in maniera corretta avvicinando il puntatore del mouse vicino all'icona in alto a destra, apparirà il proprio account (VEDI FIGURA)

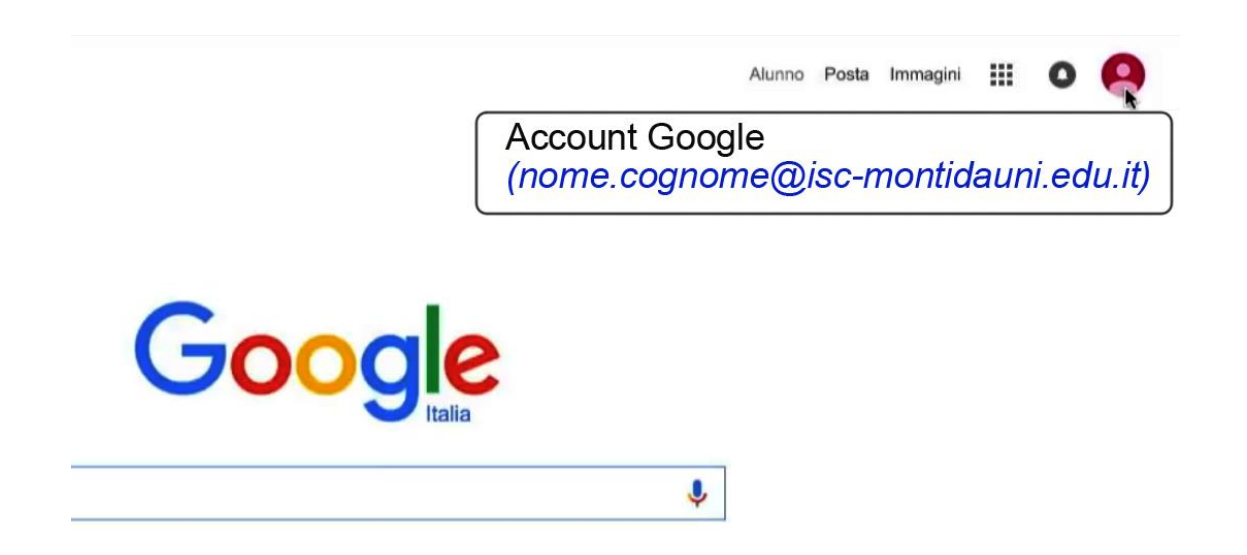

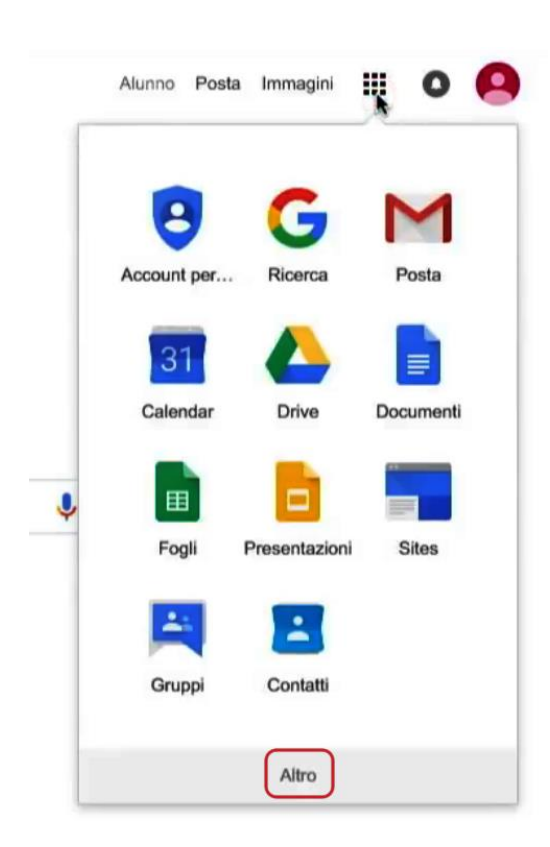

Una volta entrati basta "Cliccare" sul quadratino (formato da nove quadratini più piccoli), come in figura.

Appariranno tutti i servizi a cui si può accedere nella Gsuite.

Altri servizi si renderanno visibili cliccando su "ALTRO", in basso

Per "ENTRARE" in classe bisogna cliccare sull'icona "CLASSROOM".

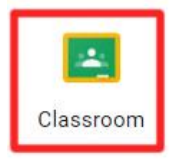

Quando si entra per la prima volta può succedere che l'icona di Classroom non compaia. In questo caso basta digitare "Classroom" nel campo di ricerca di Google e premere "INVIO".

Tra i vari indirizzi che compariranno cliccare sul primo, come riportato nella seguente figura

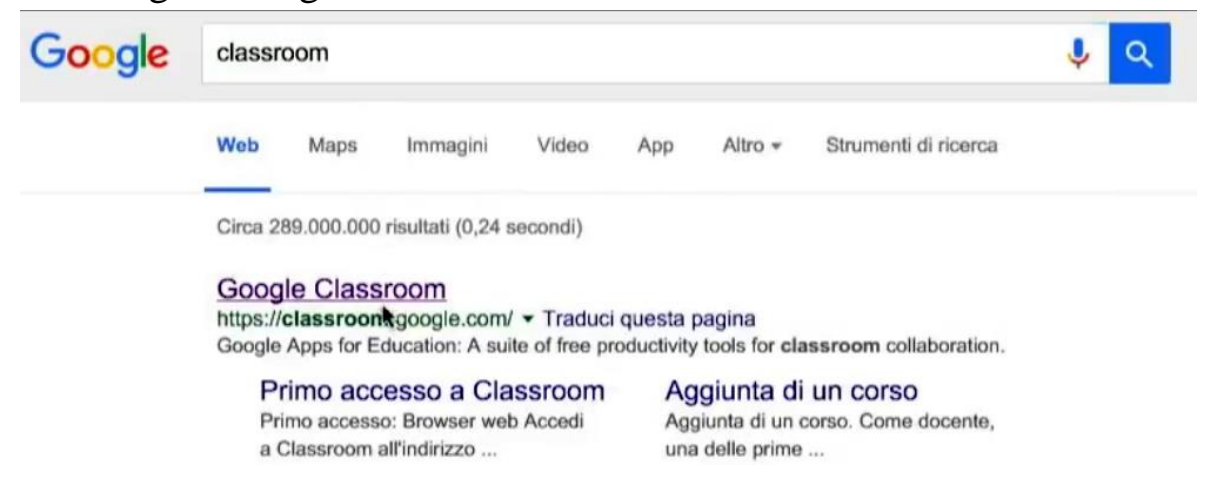

Cliccando su *https:// classroom.google.com* si entrerà nella piattaforma di Classroom e apparirà la seguente schermata, con il proprio account in alto a destra.

(N.B.: Per accedere alla piattaforma Classroom bisogna già essere collegati collegati con il proprio account – *nome.cognome@isc-montidauni.edu.it)*

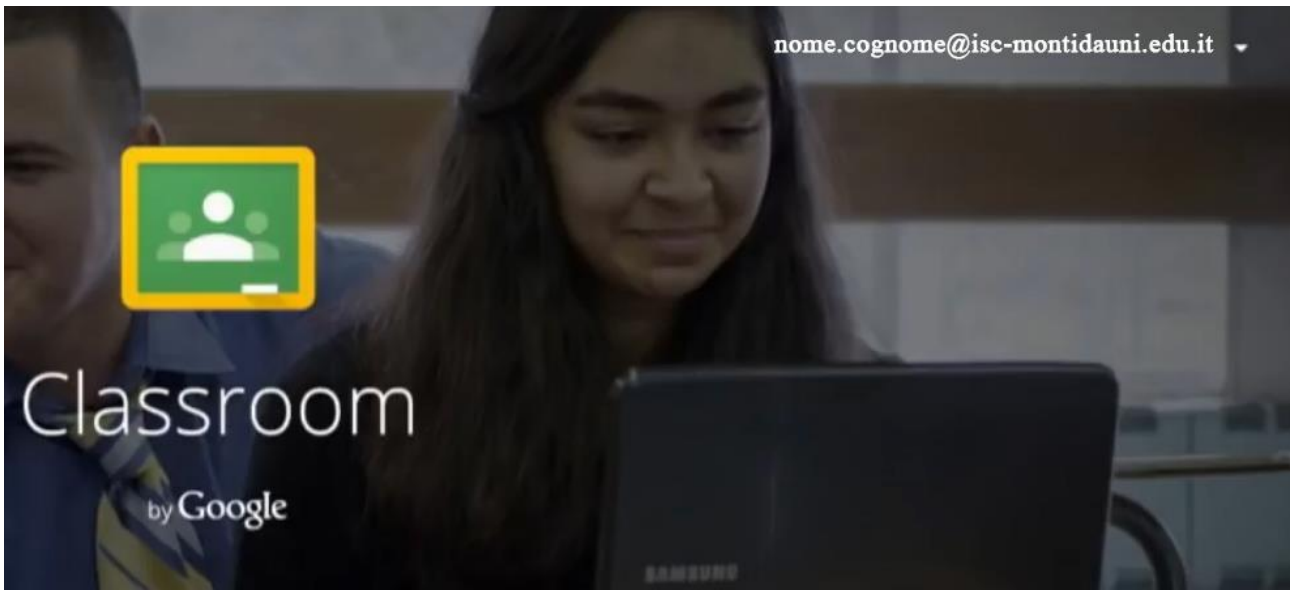

## Nella parte bassa della schermata si leggerà quanto segue:

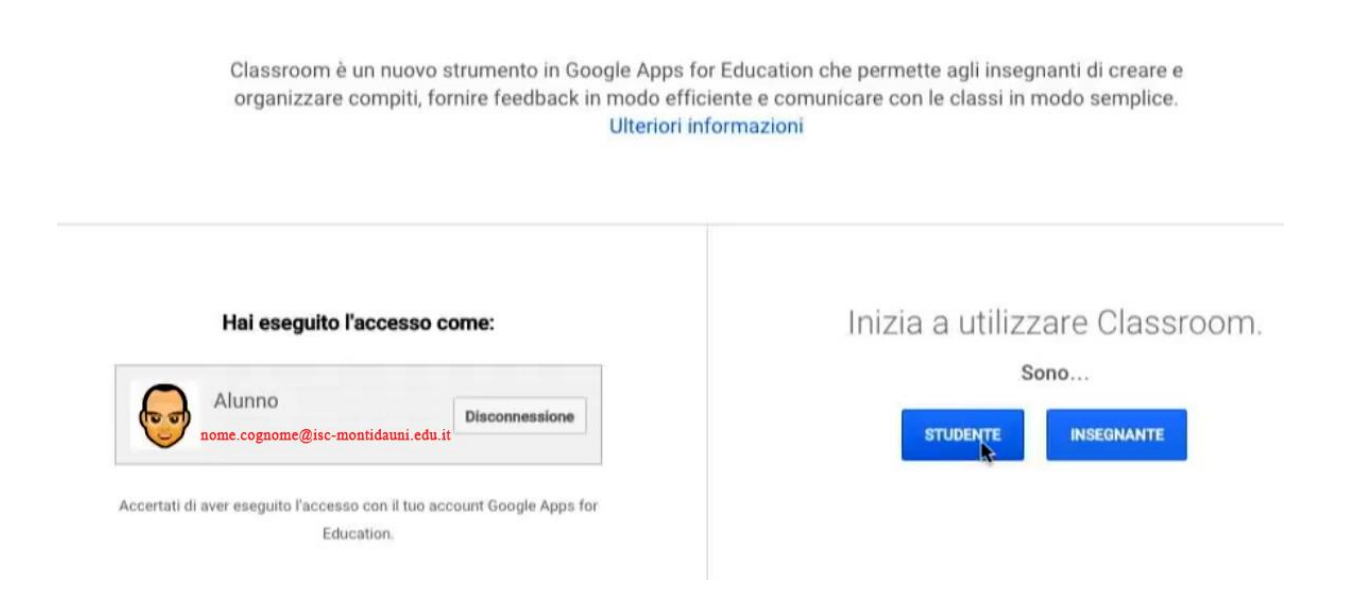

Per iniziare a utilizzare Classroom bisogna "Cliccare" su "STUDENTE".

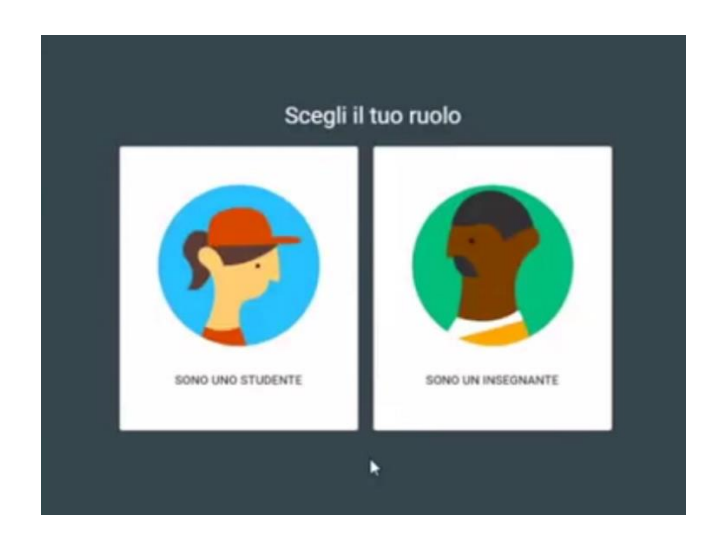

In alternativa può apparie anche l'immagine come quella a sinitra. In questo caso bisogna scegliere il proprio ruolo e "Cliccare" su "STUDENTE":

Quando si entra come "STUDENTE", apparirà la seguente schermata e verrà chiesto di iscriversi al proprio corso (cioè "entrare" nella propria classe).

Per questa operazione bisogna "Cliccare" sul segno (**+**), come in figura.

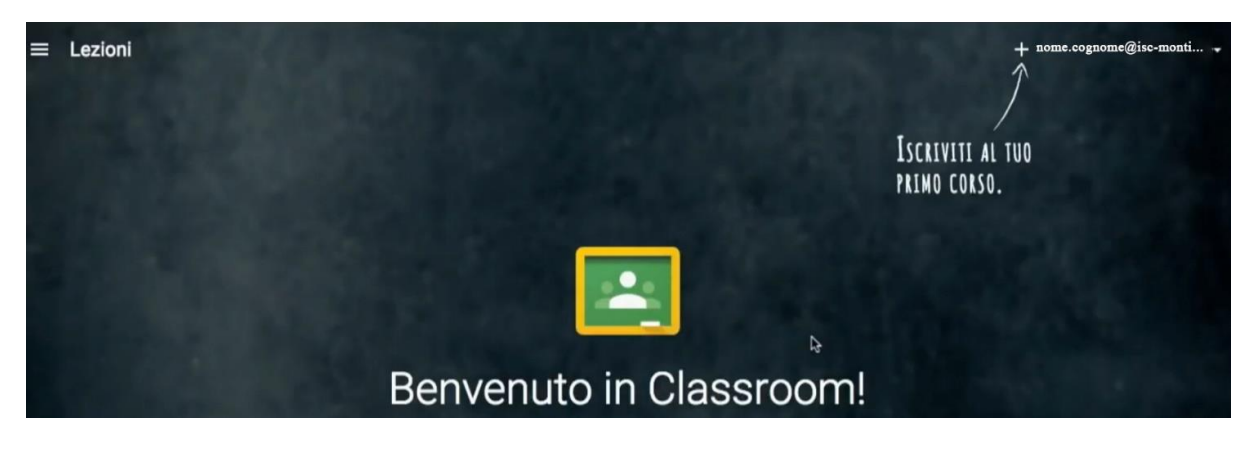

Successivamente apparirà la seguente schermata con la finestra di dialogo in cui verrà chiesto di inserire un codice e "Cliccare" sul tasto "ISCRIVITI".

![](_page_3_Picture_4.jpeg)

Il CODICE è creato e fornito dall'insegnante della classe.

Fatto questo si entra in classe!

![](_page_3_Picture_7.jpeg)